# 采购代理机构履职情况评价操作手册

对在江苏省财政厅设立的"江苏省政府采购评审专家库"(以下简称专家库)中抽取评审专 家的采购人或其委托的采购代理机构,由被抽取的评审专家对其进行履职评价。

#### 一、功能升级

1、专家库履职评价功能由之前采购人或其委托的采购代理机构单方面对评审专家进行评 价升级为评审专家需要对采购人或其委托的采购代理机构 16 项评价指标打分评价操作。

2、评审专家必须于评审活动结束后 5 个工作日内(专家库中项目所设置的评标日期后第 2 个工作日起算)完成履职评价,做出全面客观公正的评价。

3、评审专家未在规定时间内对代理机构进行履职评价的,专家库系统自动锁定其被抽取 资格,结果以短信形式发送给评审专家注册手机。待评价工作完成后恢复。

4、通过采购人专家抽取账号来抽取专家的项目,采购人应将代理采购活动的代理机构填 入专家库系统,评审活动结束后,专家对代理机构进行履职评价。

#### 二、功能操作

#### 1、评价主页面

 $\mathbf{r}$ 

评审专家登录专家库系统后,点击"专家库一代理机构评价"菜单进入专家评价主页面。 主页面显示该用户名下所有需评价项目。用户可选择各类条件进行项目查询。

主页面列表操作列为"评价"的: 待评价项目;

主页面列表操作列为"查看"的:评价完成项目。

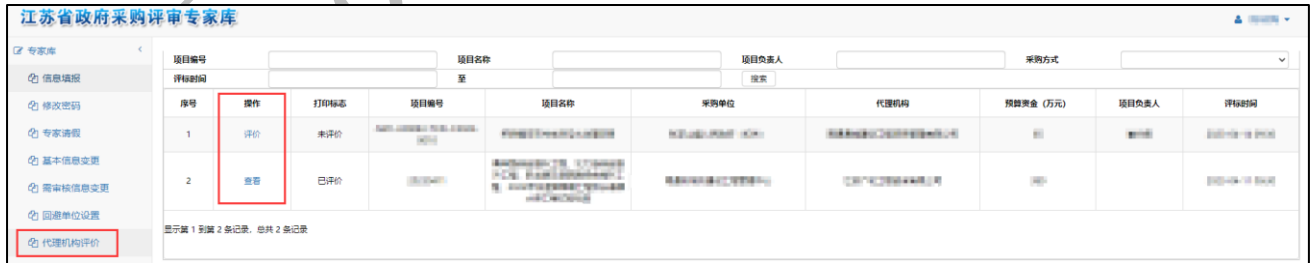

### 2、评价操作

点击项目前操作列中的"评价"按钮后,弹窗显示 16 项评价指标打分页面。评审专家需 逐项进行打分。

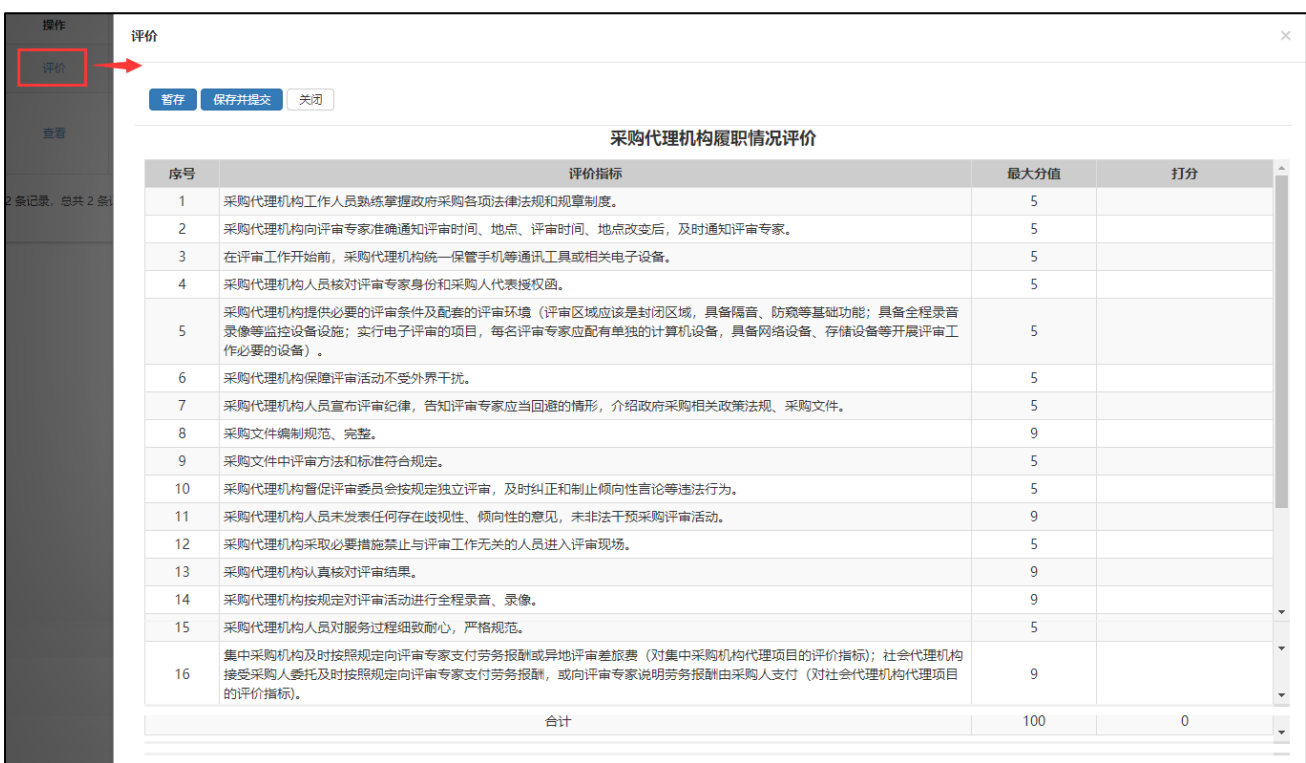

点击各项选择分数或选择是否。点击后默认显示最高分值或选项是。用户需根据实际情况 进行选择。 $\overline{\phantom{a}}$ 

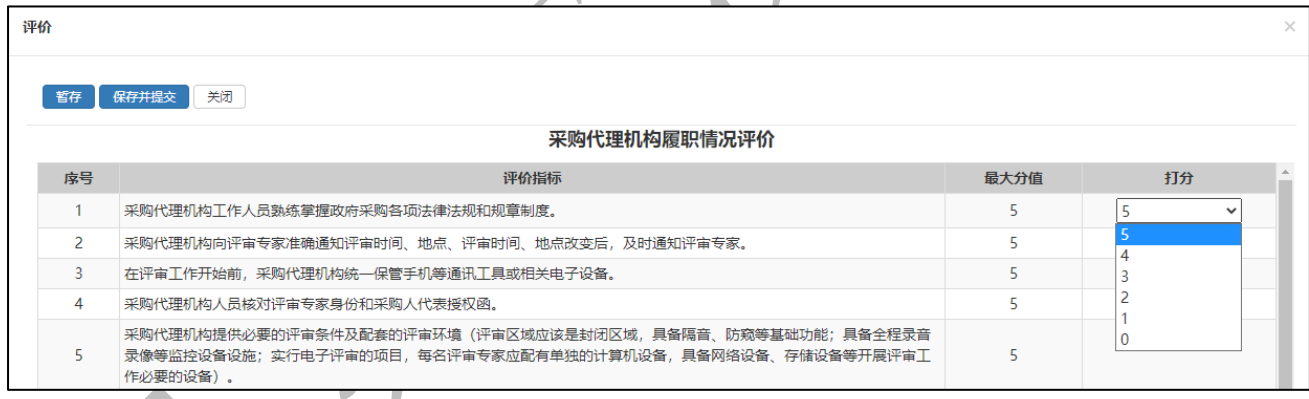

评价

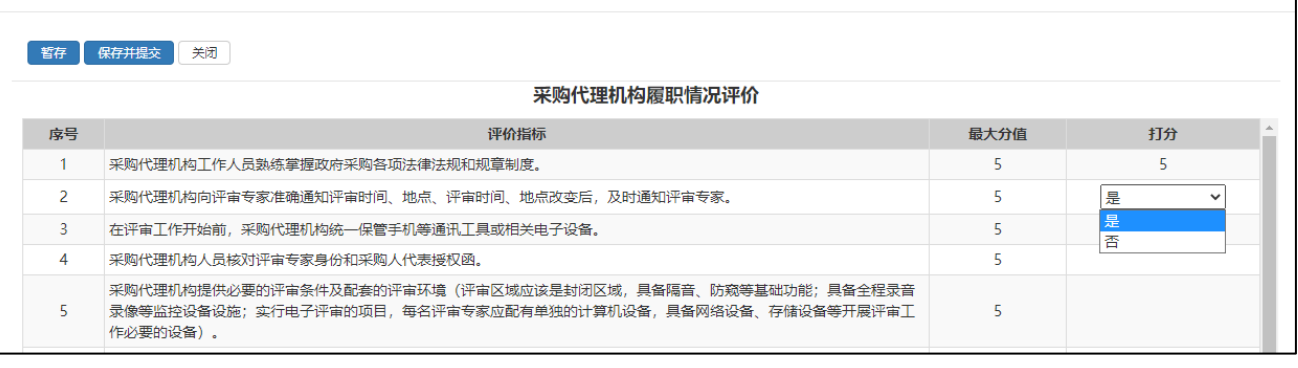

 $\times$ 

## 3、保存选项

设置"暂存"与"保存并提交"两种。

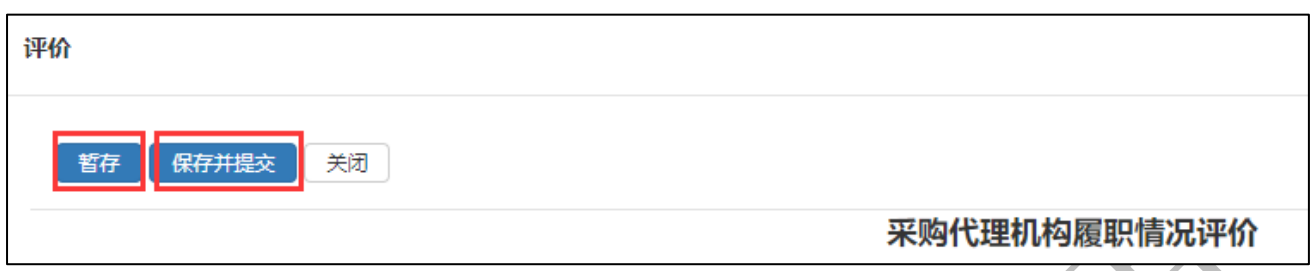

#### 3.1、"暂存":支持断点续评,暂存目前的评价进度;

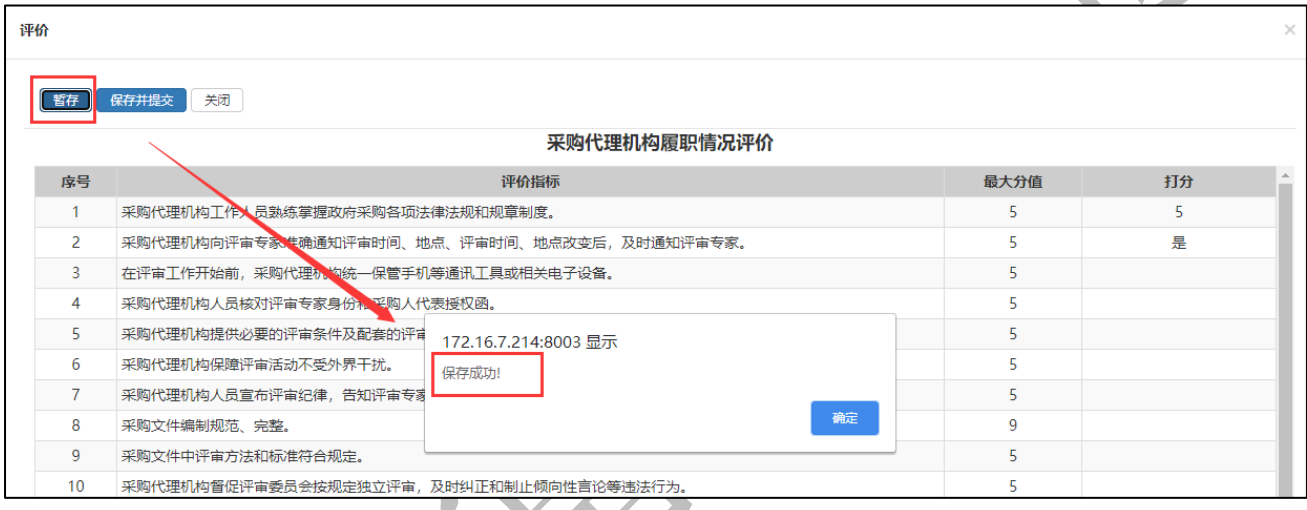

# 3.2、"保存并提交":完成评价并检查无误后,保存评价数据并提交。提交后项目不支 持重新评价或撤回。

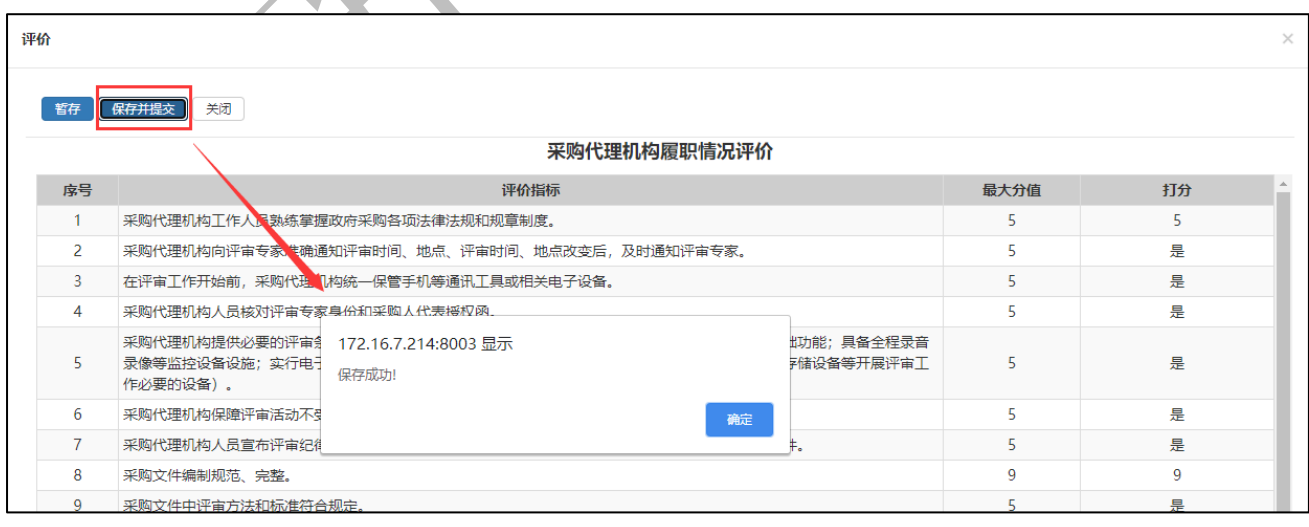

## 请注意,全部评价未结束无法提交:

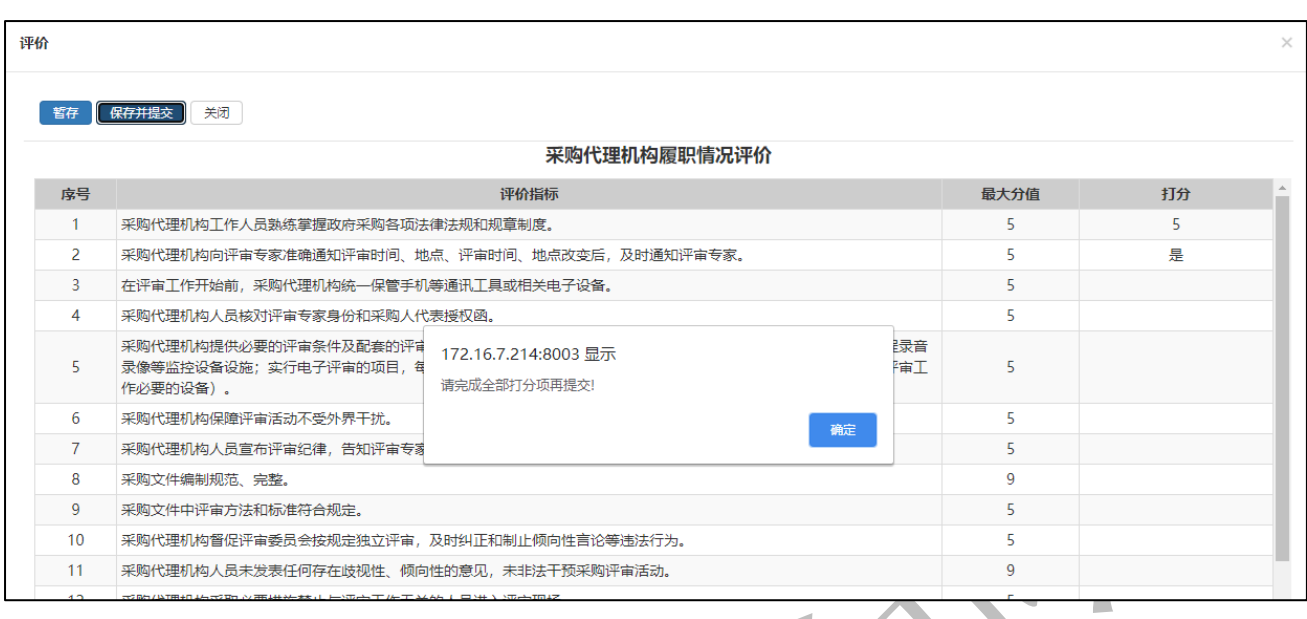

# 4、注意事项

评审专家未在规定时间内对代理机构进行履职评价的,专家库系统自动锁定其被抽取资 格,结果以短信形式发送给评审专家注册手机。待评价工作完成后恢复。

# 5、评价完成

提交后的项目支持查看,评审专家可以在专家库"代理机构评价"菜单中点击"查看"按 钮查询项目情况。不支持重新评价或撤回。

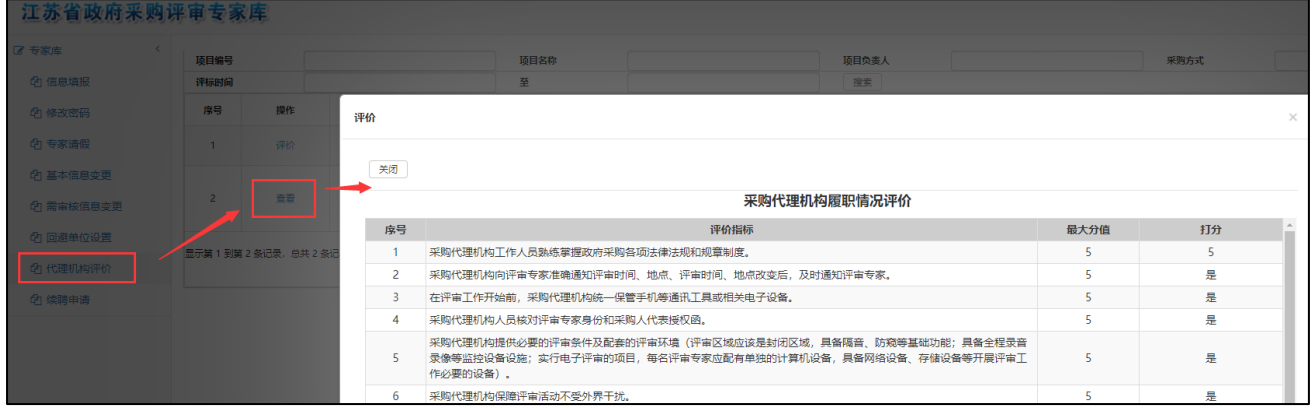